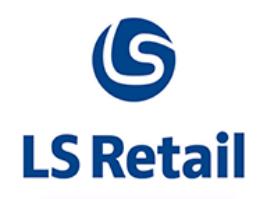

# Release Notes

LS Nav 2016 (9.00.10)

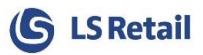

# **Contents**

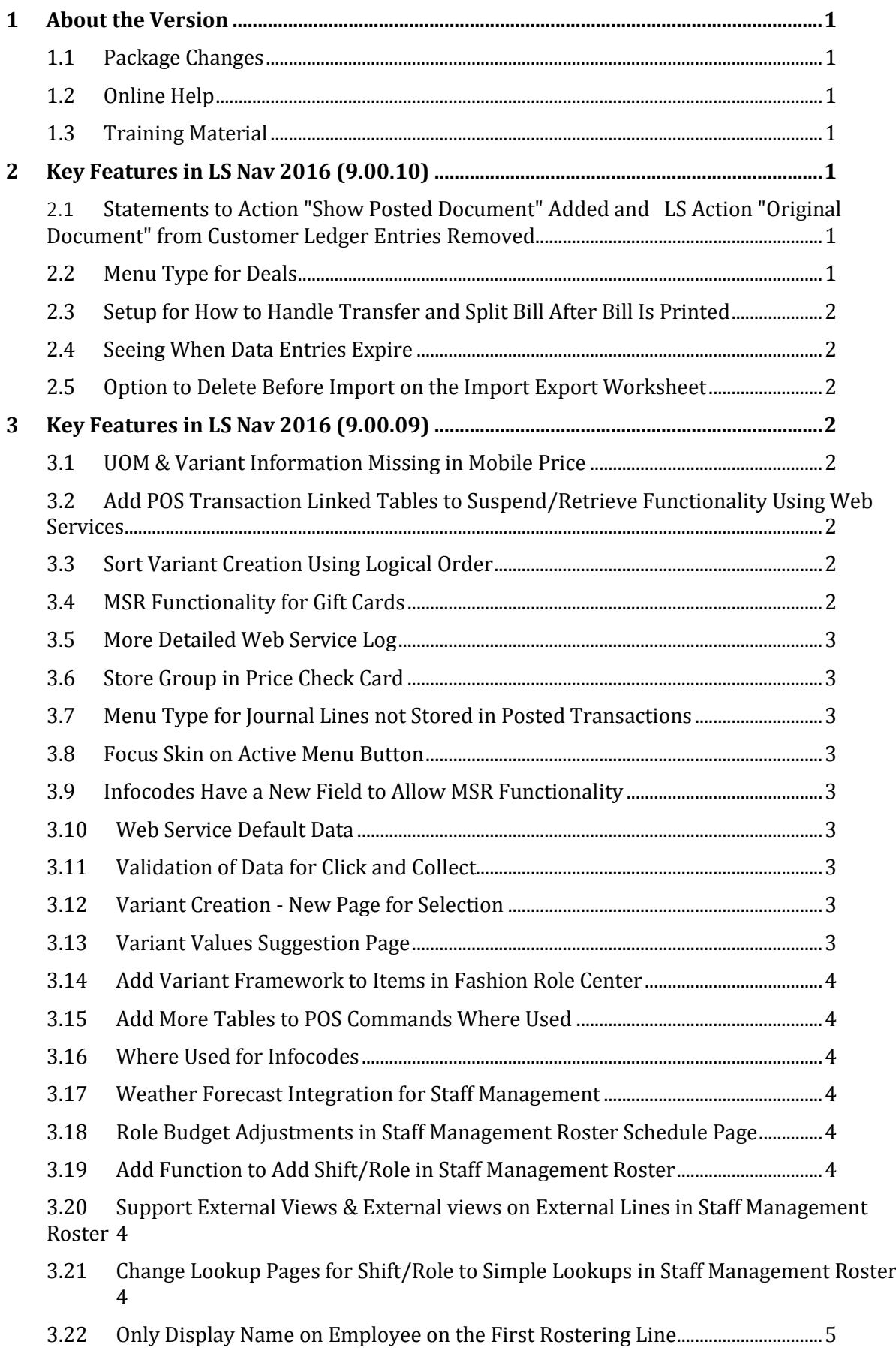

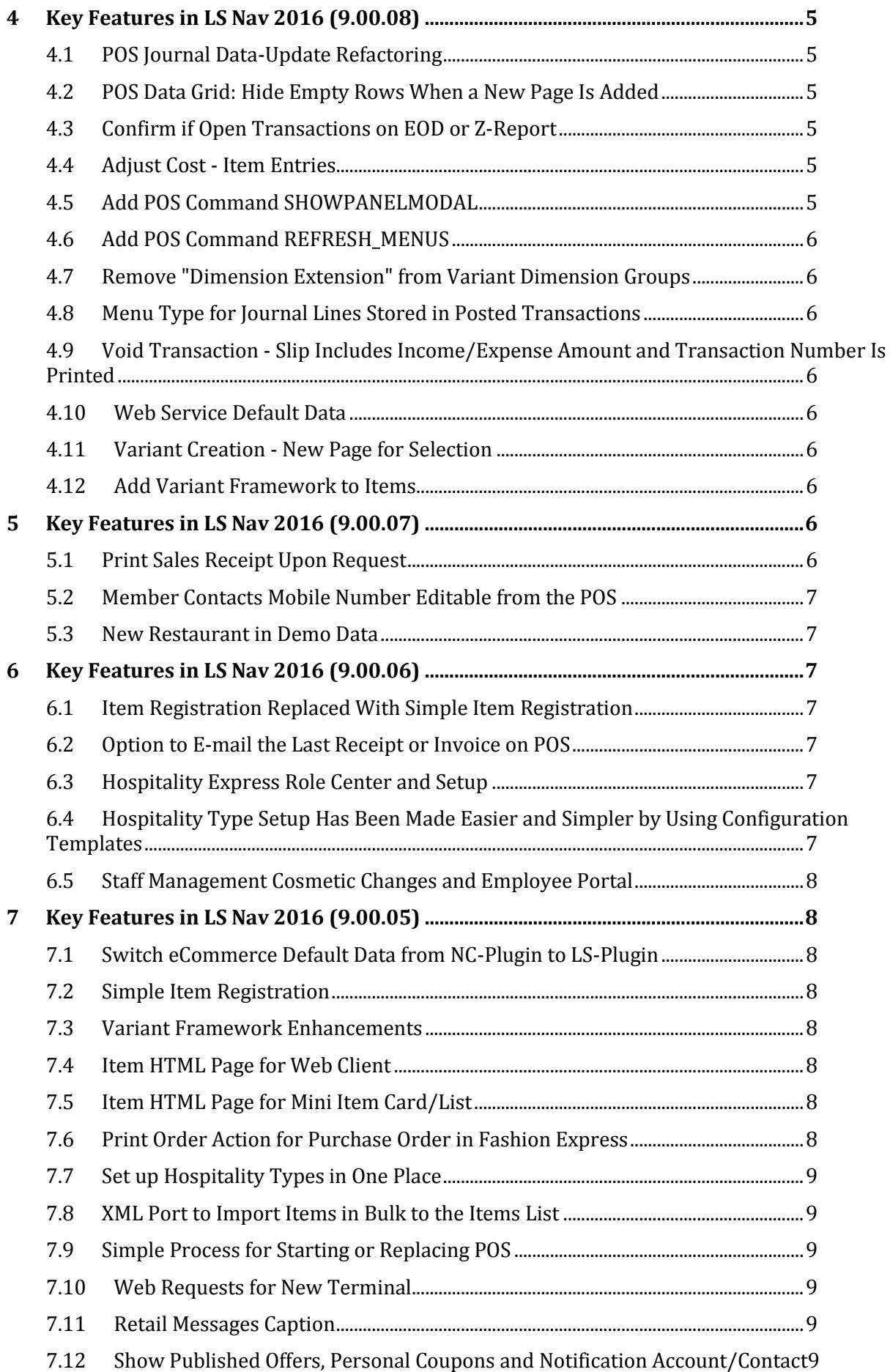

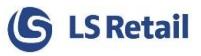

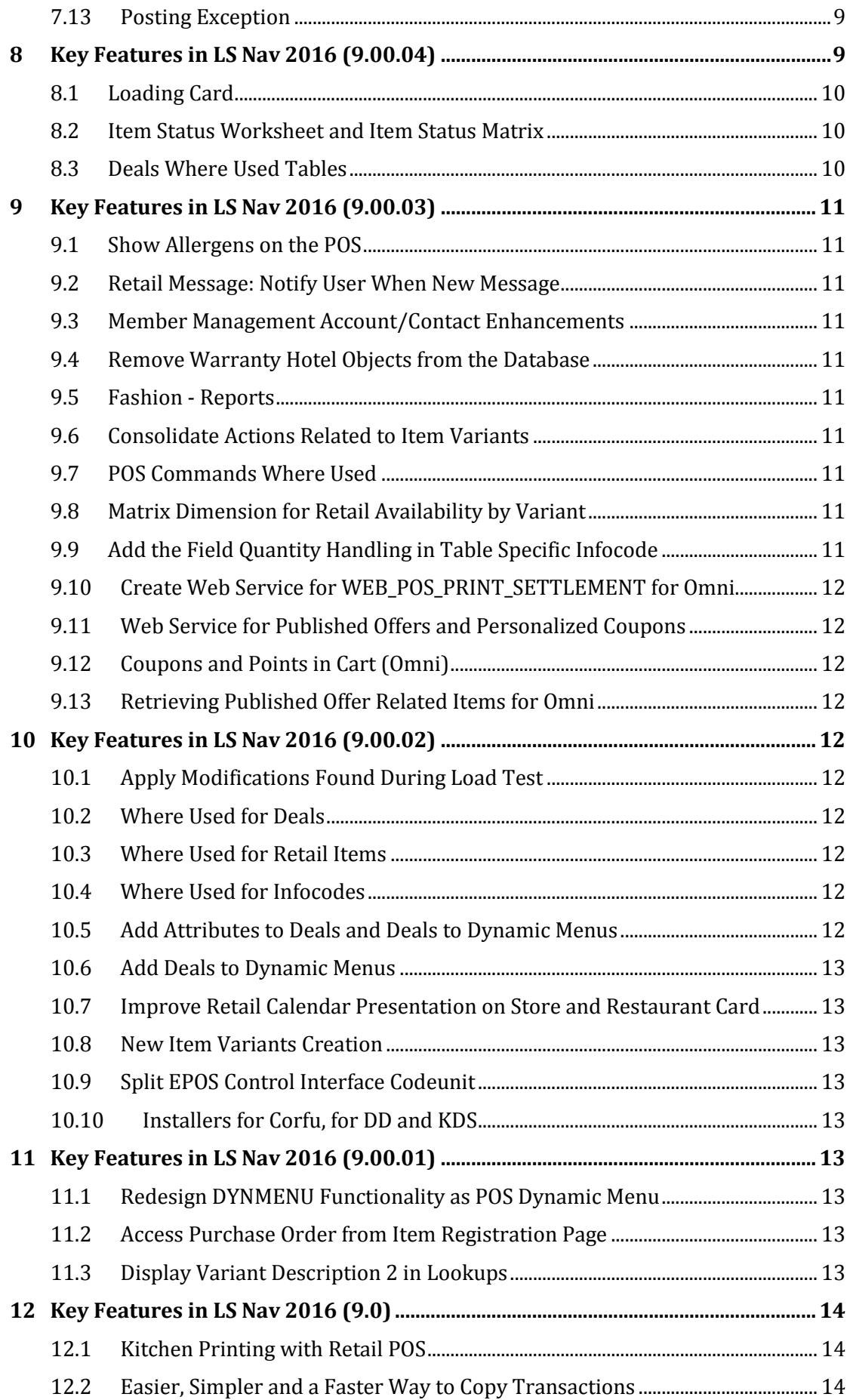

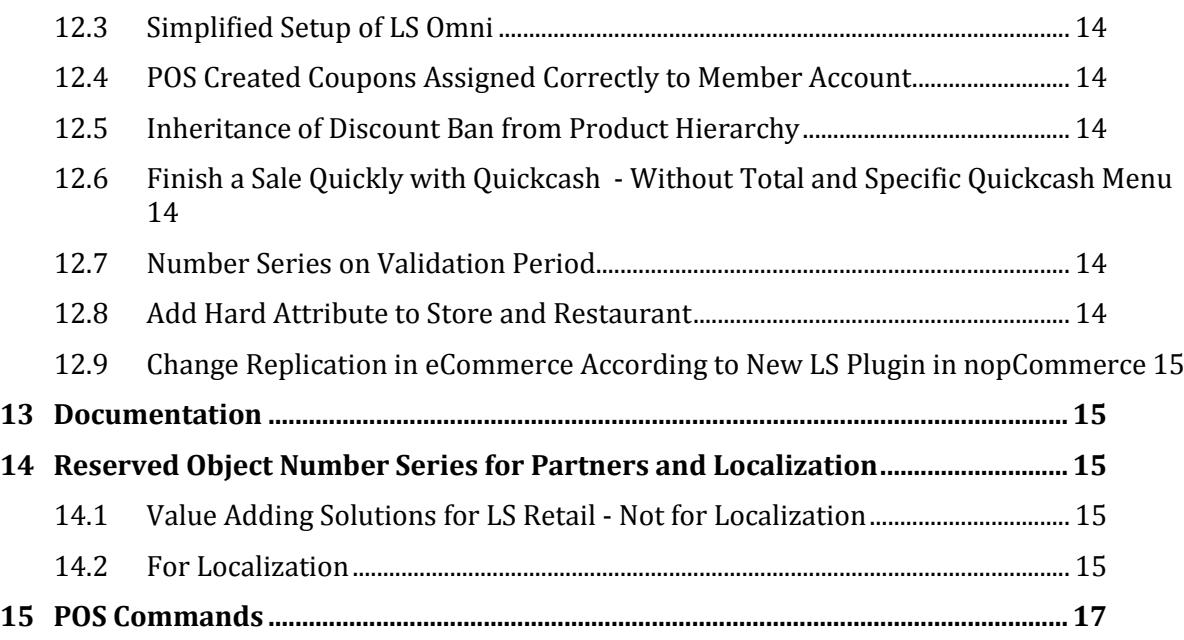

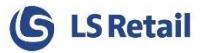

# <span id="page-5-0"></span>1 About the Version

LS Nav 2016 (9.00.10) has now been released.

#### **Build no. – 319**

**Released –** October 17th, 2016

This version is built on Microsoft Dynamics NAV 2016, build No. 46773.

Note: The 64-bit client is now the default client when opening NAV.

In this version, the POS is only supported to run on the 32-bit Dynamics NAV Windows client. We recommend setting up the 32-bit client in the LS Nav Start tool for the POS.

### <span id="page-5-1"></span>1.1 Package Changes

Note that the following products have been removed from the LS Nav release package and added to the partner portal to be downloaded separately: **Demand Plan**, **DD Web Monitor**, **LS Omni,** and **Kitchen Display System**.

Please refer to the *readme* files in the setup directory for direct links and a matching version for the current LS Nav release.

#### <span id="page-5-2"></span>1.2 Online Help

According to the documentation policy for LS Nav, all user guides are published as online help documents to be used on an NAV help server. The online help is available through the link below, and the online help files are included in the installation package so they can be set up locally, if required.

LS Nav Online help hosted at LS Retail:

<http://help.lsnav.lsretail.com/>

Older documents can be found in a separate *Older Documents* folder.

#### <span id="page-5-3"></span>1.3 Training Material

The LS Nav Training Material is available on the partner portal:

<http://partners.lsretail.com/Products/LS-Nav/Training-Material>

# <span id="page-5-4"></span>2 Key Features in LS Nav 2016 (9.00.10)

### <span id="page-5-5"></span>2.1 Statements to Action "Show Posted Document" Added and LS Action "Original Document" from Customer Ledger Entries Removed

Showing retail transaction is now part of showing posted documents when the user navigates from customer ledger entries.

#### <span id="page-5-6"></span>2.2 Menu Type for Deals

A default menu type can now be defined for Deals. The method is the same as for Items: a different menu type can be set for each restaurant.

There is also a new option field in the Hospitality Type card under KDS, called "Menu Type Deal Usage". The field value is Yes or No to indicate if a menu type is used for Deals.

If a single line is selected in the journal, the menu type can be changed for that line. If a menu type needs to be changed for multiple lines, it is necessary to mark those lines.

#### <span id="page-6-0"></span>2.3 Setup for How to Handle Transfer and Split Bill After Bill Is Printed

There is now a setup for each hospitality type to control how transfers are handled. This applies if the bill has been printed, either for the order you are transferring or for the order for the dining table that you are transferring to. Changing an order after the bill has been printed is considered non-acceptable for some businesses but necessary for others.

The transfer options for a manager or a non-manager are: allowed, require confirmation, or not allowed.

When you want to transfer a complete order, instead of combining the order with the existing order on the dining table you transferred to, it is now also possible to move the entire order to the dining table. When the existing order is completed, the transferred order becomes the active order for the dining table.

Splitting the bill also has a setup for how to handle splitting the bill after the bill has been printed. The setup options for a manager or a non-manager are: allowed, require confirmation, or not allowed.

### <span id="page-6-1"></span>2.4 Seeing When Data Entries Expire

The Data Entry Expiry Date can now be seen by using the POS command *VIEW\_DATAENTRY\_BAL*.

#### <span id="page-6-2"></span>2.5 Option to Delete Before Import on the Import Export Worksheet

An IT manager can now import new web requests via the Import worksheet and let the import delete the old request setup before he inserts the new one. This way, the IT manager can make sure there are no leftovers from the previous version (for example obsolete fields or tables).

# <span id="page-6-3"></span>3 Key Features in LS Nav 2016 (9.00.09)

#### <span id="page-6-4"></span>3.1 UOM & Variant Information Missing in Mobile Price

mPOS now supports price down to unit of measure.

### <span id="page-6-5"></span>3.2 Add POS Transaction Linked Tables to Suspend/Retrieve Functionality Using Web Services

When a suspended transaction is retrieved from Head Office to same or different POS Terminal then all information suspended is retrieved back.

### <span id="page-6-6"></span>3.3 Sort Variant Creation Using Logical Order

**Variants** with **Framework Codes** of type *Automatic Selections* is now sorted according to its Logical Order.

### <span id="page-6-7"></span>3.4 MSR Functionality for Gift Cards

MSR functionality is now enabled for both selling gift cards and using gift cards for payment. The functionality can be enabled by selecting *Allow MSR Cards* in the **Infocode Card** for gift card.

### <span id="page-7-0"></span>3.5 More Detailed Web Service Log

New connection log file has been added to the Web Service Client Log functionality. Before the log created contained two different files with identical names combined from the request Id and time of creation ending with *\_1* for request xml and *\_2* fore response xml. The new file follows the same naming conversion but ends with *\_3*. This file holds the connection chain used to fulfill the request. One line for each web server connection until one succeeds or all fail.

### <span id="page-7-1"></span>3.6 Store Group in Price Check Card

The **Store Group** field is now available in the **Price Check Card** for **Periodic Discounts**. With the **Store Group** field, offers can now be tested without necessarily having to pre-select a **Store No.** and **POS Terminal No.**. When a **Store Group** is selected, the first **Store No.** and **POS Terminal No.** that are attached to the **Store Group** will be automatically picked up by the system.

### <span id="page-7-2"></span>3.7 Menu Type for Journal Lines not Stored in Posted Transactions

**Restaurant Menu** types are now posted with the sales transactions. When a posted transaction is copied to a new **POS Transaction** (*VOID&COPY* command), the menu type information is stored. A new table, **Trans. Hospitality Entry** has been created for this that includes restaurant menu type information per sales entry. It also includes necessary information on the **Transaction Header** for copying a split transaction.

#### <span id="page-7-3"></span>3.8 Focus Skin on Active Menu Button

A **Focus Skin** field has been added to **POS Menus**. If a skin is selected in this field and buttons in the menu can have focus then this skin will be used to highlight the button.

If no **Focus Skin** is selected, buttons that have focus will show a black dotted line within the border/edges of the button.

### <span id="page-7-4"></span>3.9 Infocodes Have a New Field to Allow MSR Functionality

Infocodes now have an **Allow MSR Cards** field to allow MSR functionality.

### <span id="page-7-5"></span>3.10 Web Service Default Data

When **Web Service** is activated, the *TEST\_CONNECTION* request definition will now be inserted as part of the Web Service default data.

#### <span id="page-7-6"></span>3.11 Validation of Data for Click and Collect

Price and net price will now be validated before it goes through.

#### <span id="page-7-7"></span>3.12 Variant Creation - New Page for Selection

Item created with **Variant Framework Code** of type *Automatic Selection* now will pop-up a new page: **Variant Suggestion**. This page will allow the user to filter and select multiple variant combinations.

#### <span id="page-7-8"></span>3.13 Variant Values Suggestion Page

When setting up combinations of **Dimensions** and **Variant Values** for a **Variant Framework Code**, we can now utilize the **Variant Values Suggestion** page. It will display all available **Variant Values** to be assigned to a **Dimension** and we can select or deselect values from the page. This offers a very flexible and effective way to setup **Variant Framework Codes**.

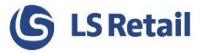

#### <span id="page-8-0"></span>3.14 Add Variant Framework to Items in Fashion Role Center

**Fashion Role Center** now has a **Variant Framework** dropdown that contains these pages:

- Variant Framework Codes Setup
- Variant Framework Base Values

The **Variant** action in the **Mini Item Card** now behaves similar to the one in the **Retail Item Card**.

#### <span id="page-8-1"></span>3.15 Add More Tables to POS Commands Where Used

The **Where-Used** action for **POS Commands** now covers the following tables:

- POS Key Command
- POS Context Menu Line
- POS Test Script Line

#### <span id="page-8-2"></span>3.16 Where Used for Infocodes

All pages that use Infocode as its source table now has **Where-Used** action to see where the infocodes are used.

#### <span id="page-8-3"></span>3.17 Weather Forecast Integration for Staff Management

Integration to *http://www.yr.no* web service to receive weather information directly into the roster scheduling page.

#### <span id="page-8-4"></span>3.18 Role Budget Adjustments in Staff Management Roster Schedule Page

In the **Roster Scheduling** page, the user now has access to the role budget settings from the scheduling page **Navigate** action. There is also access to the role budget from the Assist Edit button on the role budget total lines. Basically the user can adjust or view the role budget adjustments for the current roster.

#### <span id="page-8-5"></span>3.19 Add Function to Add Shift/Role in Staff Management Roster

In the roster scheduling page, the user now has access to adding a shift and/or role to the role budgets. This functionality allows the user to edit the base role budgets and add roles and shifts to the roster. This could be needed if roles and shifts are added to the role budgets after a roster has been created. See the **Add role/shift** on the roster action menu.

### <span id="page-8-6"></span>3.20 Support External Views & External views on External Lines in Staff Management Roster

In the external view setup there is the possibility to add new views through external codeunit where the results can be displayed on the matrix per employee. This functionality can be used by a partner to add new views to the roster matrix or to the analysis pages. See sample and register codeunit 10015008 as an external in the staff management setup.

More demo samples and document on usage to come in near future.

### <span id="page-8-7"></span>3.21 Change Lookup Pages for Shift/Role to Simple Lookups in Staff Management Roster

Use simplified lookup pages for the role/shift when employee is assigned to the roster from the Assist Edit button.

The previous lookup pages showed more fields then needed for the purpose of these lookups.

### <span id="page-9-0"></span>3.22 Only Display Name on Employee on the First Rostering Line

When employee is more than twice in the roster (using the add employee line function) then only show the name on the first line but additional lines are blank to make it easier to spot that the line belongs to the same employee.

The employee can have extra line in the roster schedule when there is need to assign multiple shifts or role on the employee per day. Previously the solution would then show the employees name twice which could be confusing. Now the additional lines will have the name blank.

# <span id="page-9-1"></span>4 Key Features in LS Nav 2016 (9.00.08)

#### <span id="page-9-2"></span>4.1 POS Journal Data-Update Refactoring

The **POS Journal Grid** updates only the lines that need to be updated instead of all lines. This increases performance substantially.

#### <span id="page-9-3"></span>4.2 POS Data Grid: Hide Empty Rows When a New Page Is Added

Both the **POS** and **Dual Display** hide empty rows when a new page is added. **POS Data Grid** adds a line at the bottom instead of jumping to the top of a new page.

#### <span id="page-9-4"></span>4.3 Confirm if Open Transactions on EOD or Z-Report

When **Safe Management** is in use, clicking the *TD\_ENDDAY* command will display a confirmation on going ahead with the *tender declaration*. If the answer is *No*, the program backs to the state when the button with the command was pressed (the state of the **POS** and the transaction type of the current transaction are not affected).

If there are open POS transactions of type *Sales* in the store, another confirmation is displayed stating how many sales transactions are unposted, giving the user the opportunity to cancel the command. On cancelling, the POS backs to the state when the command was pressed as for the first confirmation.

For non-safe management, when the *TENDER\_D* command is called, the open sales transactions confirmation is displayed if necessary. On cancelling, the POS backs to the state when the command was pressed as for the first confirmation.

### <span id="page-9-5"></span>4.4 Adjust Cost - Item Entries

**Value Entry fields Division**, **Item Category** and **Product Group** are now filled in when cost on *Item ledger entries* is adjusted.

#### <span id="page-9-6"></span>4.5 Add POS Command SHOWPANELMODAL

A *SHOWPANELMODAL* POS command has been added that can be used on **Menu Buttons** to show panels in *Modal* state. This option gives the opportunity to pop-up panels that are smaller in size than the whole POS.

### <span id="page-10-0"></span>4.6 Add POS Command REFRESH\_MENUS

The POS Command *REFRESH\_MENUS* pops up a status dialog while it forces the POS to get the latest design data changes (**Menu Profiles**) from the database (e.g. when replicating data with the **Data Director**). The shortcut Ctrl + Shift + F5 was also added to the POS to run the command.

#### <span id="page-10-1"></span>4.7 Remove "Dimension Extension" from Variant Dimension Groups

<span id="page-10-2"></span>The **Dimension Extension** field has been removed from the page **Variant Dimension Groups**.

#### 4.8 Menu Type for Journal Lines Stored in Posted Transactions

**Restaurant Menu** types are now posted with the sales transactions. When a posted transaction is copied to a new **POS Transaction** (*VOID&COPY* command), the menu type information is stored. A new table, **Trans. Hospitality Entry** has been created for this that includes restaurant menu type information per sales entry. It also includes necessary information on the **Transaction Header** for copying a split transaction.

### <span id="page-10-3"></span>4.9 Void Transaction - Slip Includes Income/Expense Amount and Transaction Number Is Printed

Voiding a **POS Transaction** prints a slip with total amount. **Income/Expense** amount is now included in the total amount and **Transaction Number** is also printed.

#### <span id="page-10-4"></span>4.10 Web Service Default Data

When **Web Service** is activated, the *TEST\_CONNECTION* request definition will now be inserted as a part of the **Web Service** default data.

#### <span id="page-10-5"></span>4.11 Variant Creation - New Page for Selection

Item created with **Variant Framework Code** of type *Automatic Selection* will now pop-up a new page: **Variant Suggestion**. This page allows the user to filter and select multiple variant combinations.

#### <span id="page-10-6"></span>4.12 Add Variant Framework to Items

**Fashion Role Center** now has a **Variant Framework** dropdown that contains these pages:

- Variant Framework Codes Setup
- Variant Framework Base Values

The **Variant** action in the **Mini Item Card** now behaves similar to the one in the **Retail Item Card**.

# <span id="page-10-7"></span>5 Key Features in LS Nav 2016 (9.00.07)

#### <span id="page-10-8"></span>5.1 Print Sales Receipt Upon Request

POS user can select if he wants to print a sales slip or not. New option field **Sales Slip** in POS terminal defines if confirmation window appears or receipt is e-mailed. The options are:

- *Printed* The Slip is always printed.
- *Printed on Confirmation* The user is asked if Slip should be printed, default is *Yes*.

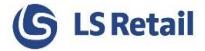

- *Not Printed* The Slip is not printed.
- *E-mail* The Slip is e-mailed. The user has the option to change the e-mail address, if a change is made the new address can be saved in the customer file for future reference.
- *Print and E-mail* Same as the E-mail option except the Slip is also printed.

The fields **Send Receipt as e-mail** and **Print and Send Recpt as e-mail** have been removed. Upgrade codeunit *POSTerminalUpgrade* is necessary if these fields are to be mapped into **Sales Slip** field.

#### <span id="page-11-0"></span>5.2 Member Contacts Mobile Number Editable from the POS

Mobile Phone Number has been added to the **Member Contact** popup on the POS.

#### <span id="page-11-1"></span>5.3 New Restaurant in Demo Data

A new restaurant has been added to the Cronus demo data company. The new restaurant is number *S0014, Cronus Cafeteria - Load Card*, and has four terminals. This add-on is specially intended for the new load card functionality that was released with version 9.00.04.

# <span id="page-11-2"></span>6 Key Features in LS Nav 2016 (9.00.06)

#### <span id="page-11-3"></span>6.1 Item Registration Replaced With Simple Item Registration

All Item Registration actions have been replaced to use the Simple Item Registration, similar to the one used in the Fashion Role Center.

#### <span id="page-11-4"></span>6.2 Option to E-mail the Last Receipt or Invoice on POS

New POS Commands were created in order to be able to email receipts and invoices.

The four new POS Commands are:

EMAIL\_C

EMAIL\_LAST\_C

EMAIL\_IC

EMAIL\_LAST\_IC

#### <span id="page-11-5"></span>6.3 Hospitality Express Role Center and Setup

Hospitality Express Role Center and Hospitality Express Setup pages for Small Business have been added, making it simple and easy to work with. The pages are number *10016350 SB Hosp Role Center* and *10016351 SB Hospitality Setup*.

### <span id="page-11-6"></span>6.4 Hospitality Type Setup Has Been Made Easier and Simpler by Using Configuration Templates

Hospitality type setup has been simplified and made easier by adding fields that define service type, guest handling, order guest marking and order identification. These fields control the setup in various ways and make it possible to check for errors, make relevant fields editable or noneditable and set appropriate defaults for all menus and panels. Configuration templates are used for hospitality types and dining area profiles. Certain fields have been renamed and a few Boolean fields changed to option fields in order to clarify their function. This applies to Hospitality Type and Hospitality Status Flow that is now called Hospitality Service Flow. Hospitality types can now be moved up or down in the sequence for the restaurant. Number of guests can be tracked for any orders, not just dining table service orders and Sharing Sales Type Filter can be used for nondining table service to show orders from multiple hospitality types in the order list for a hospitality type included in the sharing type filter.

### <span id="page-12-0"></span>6.5 Staff Management Cosmetic Changes and Employee Portal

Changes have been made to the general user interface of the Staff Management module and to the role center to make it easier and better to use. The scheduling part has been improved and functionality has been added. A new set of features related to the employee portal have been added.

Note : Objects are referring to issue NAV-3415 - Staff Mgt. Cosmetics New and marked as such for technical reasons.

# <span id="page-12-1"></span>7 Key Features in LS Nav 2016 (9.00.05)

### <span id="page-12-2"></span>7.1 Switch eCommerce Default Data from NC-Plugin to LS-Plugin

**WI Default Data** now creates a replication job using the LS plugin for **eCommerce** version 2.2

Note that for current installations using the new version of eCommerce, the object in the **eCommerce** job needs to be changed to *10012900 WI LS Mgt*.

### <span id="page-12-3"></span>7.2 Simple Item Registration

**Simple Item Registration** provides fast and effective way for customers to bulk create items. It offers various options like creating items from scratch, creating items from **Template Item**, and creating items using the import feature.

### <span id="page-12-4"></span>7.3 Variant Framework Enhancements

Enhancements in variant setup, creation and maintenance will be introduced in this and future updates. The goal is to make it easier, simpler and faster for the user to work with variants. In this update, Registration types: Manual and Manual Selection have been removed, to simplify variant framework setup. **Item Category**, **Product Group**, and **Vendor** fields have been removed from the **Variant Framework Codes Setup** page as they are no longer in use.

### <span id="page-12-5"></span>7.4 Item HTML Page for Web Client

A new **Item HTML** edit page has been added to the **Mini Item Card**, **Mini Item List**, **Retail Item Card** and **Retail Item List** page's action tab. This new action will be visible when running in web client.

### <span id="page-12-6"></span>7.5 Item HTML Page for Mini Item Card/List

Both **Mini Item Card** and **Mini Item List** pages now have the **Item HTML** action similar to what is available in the **Retail Item Card** and **Retail Item List** pages. The action will be visible when running in Windows client.

### <span id="page-12-7"></span>7.6 Print Order Action for Purchase Order in Fashion Express

The **Print Order** action is now available for **Purchase Order** in **Fashion Express**.

### <span id="page-13-0"></span>7.7 Set up Hospitality Types in One Place

A Restaurant POS terminal page has been added to the **Hospitality Type Card** to show where the hospitality type is visible and to give access to hospitality related settings for each terminal. A link to the **Restaurant Card** has also been added to the **Hospitality Type Card**.

A new factbox has been created for hospitality and added to the **Restaurant Card**.

The **Populate Flow** function has been removed from the **Status Flow** page and instead is automatically included when inserting a new flow.

#### <span id="page-13-1"></span>7.8 XML Port to Import Items in Bulk to the Items List

XML Port functionality has been added to the **Items List** page to allow users to import items from a csv data file. The csv format is:

*ItemNo,Description,ItemCategory,ProductGroup,UnitOfMeasure,VATPostingGroup,SalesPriceInclud ingVAT*

#### <span id="page-13-2"></span>7.9 Simple Process for Starting or Replacing POS

This is a new process for creating the POS Terminal setup on the fly. When implementing or replacing a POS a web service contacts the central database creates the POS Terminal from a template and replicates it to the POS database. The same process can be used when you are replacing a POS. The process will do the same, that is it creates a new POS Terminal instead of using the old POS Terminal id. The advantage with this method is there is no need to find last transaction number, number series, etc., to avoid conflicts.

#### <span id="page-13-3"></span>7.10 Web Requests for New Terminal

Web requests for new **POS Terminal** created.

#### <span id="page-13-4"></span>7.11 Retail Messages Caption

Changed from setup fields to fixed envelope symbol for new messages.

### <span id="page-13-5"></span>7.12 Show Published Offers, Personal Coupons and Notification Account/Contact

**Member Notifications** can now be viewed from **Backoffice**. All information is now online which means that **Member Triggers** that were used to keep track on which notifications should be shown to the loyalty member in eCommerce and loyalty, are not used anymore.

### <span id="page-13-6"></span>7.13 Posting Exception

The **Posting Exception** makes it possible to source an item from one or multiple locations, sell it from different locations and keep the sourcing location inventory up to date. Example: POS 1 in restaurant A orders Pizza from the Pizza restaurant. The Pizza restaurant produces the pizza but restaurant A sells it. **Posting Exception** makes it possible to produce the pizza in the pizza restaurant and then reduce the stock of raw material from the restaurants inventory and increase the same in restaurant A.

# <span id="page-13-7"></span>8 Key Features in LS Nav 2016 (9.00.04)

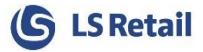

# <span id="page-14-0"></span>8.1 Loading Card

**Loading cards** are used to enable a customer to load items onto his order in different sections of a store or restaurant and then pay for the order at a cashier's POS terminal. Transactions can be combined by scanning in other loading cards so the customer can pay for more than his own transaction. The loading card number is a simple number that identifies the customer's order through this process. The loading card number can be manually entered. It can also be linked to a barcode or an MSR card number for immediate scanning or swiping.

Loading Card usage is designed for online POS terminals only.

#### <span id="page-14-1"></span>8.2 Item Status Worksheet and Item Status Matrix

The **Item Status Worksheet** and **Item Status Matrix** have been moved from **Groups and Links** to **Variants** dropdown menu in the **Retail Item Card** and **Retail Item List**. This is more convenient for the customers as they are able to access variants creation and maintenance from one place.

#### <span id="page-14-2"></span>8.3 Deals Where Used Tables

The following tables have been added to Deals – Where Used: **Retail Campaign Line**, **Published Offer** and **Dynamic Content Line**.

# <span id="page-15-0"></span>9 Key Features in LS Nav 2016 (9.00.03)

### <span id="page-15-1"></span>9.1 Show Allergens on the POS

Certain types of foods can cause an allergic reaction. There are 14 major allergens which may need to be mentioned through provided information when they are used as ingredients in food according to legislation in many countries. Allergens are represented by attributes and by using new POS commands, they can be shown on the POS in a lookup panel for one line or all lines in the journal. Item modifiers are included, deals and deal modifiers also and the allergens' attributes for recipes are calculated from their ingredients. The **Item Finder** can be used to find items without certain allergens.

### <span id="page-15-2"></span>9.2 Retail Message: Notify User When New Message

A button on the POS can be set to automatically inform the POS user that a new **Retail Message** to him has arrived by adding a POS tag to a button. The frequency of checks and the text on the button are set in **Retail Message setup**.

The status of the **Retail Message** button is now updated automatically when the POS is idle.

See the online help for more information.

#### <span id="page-15-3"></span>9.3 Member Management Account/Contact Enhancements

Various enhancements made to the Member Account and Member Contact cards, such as Factboxes and simplifications.

#### <span id="page-15-4"></span>9.4 Remove Warranty Hotel Objects from the Database

**Warranty Hotel** objects have been removed. Upgrade Codeunit 99009113 is included in the release.

### <span id="page-15-5"></span>9.5 Fashion - Reports

The **Fashion Role Center** now has more reports under the reports tab.

### <span id="page-15-6"></span>9.6 Consolidate Actions Related to Item Variants

All actions related to item's variants have been consolidated and moved into the **Variant Worksheet** page. The new **Variant Worksheet** page is now available in the **Variant** dropdown. This will make it easier for user to access all variant's functionalities from one page.

### <span id="page-15-7"></span>9.7 POS Commands Where Used

The POS command **Where Used** will now also show the command usage in **POS Search**, **HMP Action** and **POS Actions** page.

### <span id="page-15-8"></span>9.8 Matrix Dimension for Retail Availability by Variant

The matrix dimension for **Retail Availability by Variant** page has been set up in such a way that the value setup as Dimension 1 in the Variant Framework will be displayed as horizontal-axis, and if the item consists of two dimensions, the Dimension 2 will be displayed as vertical-axis.

### <span id="page-15-9"></span>9.9 Add the Field Quantity Handling in Table Specific Infocode

The **Quantity Handling** field has been added to the **Table Specific Infocode** page.

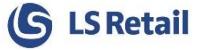

#### <span id="page-16-0"></span>9.10 Create Web Service for WEB\_POS\_PRINT\_SETTLEMENT for Omni

A web service has been created to reprint a card receipt using Samport authorization.

#### <span id="page-16-1"></span>9.11 Web Service for Published Offers and Personalized Coupons

New web request created, *LOAD\_PUBOFFERS\_AND\_PERSCOUPONS*, to retrieve published offers and personal coupons for membership card. Offers valid for an Item can be retrieved too.

#### <span id="page-16-2"></span>9.12 Coupons and Points in Cart (Omni)

The web requests *WEB\_POS*, *WI\_NC\_CALCULATE\_BASKET* and *WI\_NC\_CREATE\_ORDER* now support *Coupons* and *Member Points* as payment.

#### <span id="page-16-3"></span>9.13 Retrieving Published Offer Related Items for Omni

New web service *LOAD\_PUBLISHED\_OFFER\_ITEMS* has been created to get a list of all **Items** included in a selected **Published Offer**.

# <span id="page-16-4"></span>10 Key Features in LS Nav 2016 (9.00.02)

#### <span id="page-16-5"></span>10.1 Apply Modifications Found During Load Test

Some of the Codeunits used on the POS have been modified in order to prevent deadlocks and increase efficiency. The main changes are in replacing old *rec.FIND('-')* and *rec.FIND('+')* statements with **FINDFIRST, FINDLAST, FINDSET** and **ISEMPTY**. **POS Post Utility** now works entirely on temporary tables that are flushed to the database at the end of the posting process.

#### <span id="page-16-6"></span>10.2 Where Used for Deals

*Where Used on POS* is now available on **Deal** and **Deal List** pages. The feature will display the menus of where the deal is being used on the POS.

#### <span id="page-16-7"></span>10.3 Where Used for Retail Items

*Where Used on POS* is now available for **Retail Items**. The feature will display the menus of the items being used on the POS.

#### <span id="page-16-8"></span>10.4 Where Used for Infocodes

The *Table Assignments* action button on the **Infocodes** page has been renamed to *Where Used* in order to promote consistency across all the **Where Used** pages in LS Nav.

#### <span id="page-16-9"></span>10.5 Add Attributes to Deals and Deals to Dynamic Menus

Attributes have a different structure: **Attribute Type** does not exist anymore. Instead there is a specific **Attribute Linking** table that specifies with which tables the attribute is linked. Further improvements have been made to attributes in order to make working with attributes easier, simpler and faster.

Attributes can be assigned to deals. POS dynamic menus have a selection option; *Attributes*. When you select by attributes in a dynamic menu, you can select an attribute that is linked to deals. The resulting dynamic menu is a menu with items (**PLU** Command behind buttons) and deals (**DEAL** command behind buttons).

### <span id="page-17-0"></span>10.6 Add Deals to Dynamic Menus

Deals are added to **Dynamic Menus** if they have an attribute that is included in the **POS Dynamic Menu**. A Preview Page for **Dynamic Menu** has been added to the **POS Dynamic Menu Page**.

#### <span id="page-17-1"></span>10.7 Improve Retail Calendar Presentation on Store and Restaurant Card

It is now possible to see all **Retail Calendars** associated with a *Store* on the **Store Card**. Stores can now have a calendar of **Group Type** *Store* without being linked to a **Group Calendar**. Linking **Group Calendars** has been made more coherent and accessible. A new chapter on **Retail Calendars** has been added to the Online Help.

#### <span id="page-17-2"></span>10.8 New Item Variants Creation

The **Variant Framework** button on the **Retail Item Card** will now open up the **Item Variant Framework** page. From this page, new **Extended Variant Values** can be added and new item variants can be registered based on the value setup.

### <span id="page-17-3"></span>10.9 Split EPOS Control Interface Codeunit

*EPOS Control Interface* codeunit (10012720) has now been changed into a *facade* codeunit that calls other implementation codeunits based on the client type. Before, the implementation for the .NET Add-In POS was in the codeunit but this has now been moved to codeunit 10012730.

This change makes it possible to run the POS Tests in the **CAL Test Tool** and is also necessary for the implementation of the **Web Client POS**.

### <span id="page-17-4"></span>10.10 Installers for Corfu, for DD and KDS

When running NAV in the cloud, the **Data Director Add-In** has to be installed with the .zip file provided (TransAutomClient.zip). See guide on how the PowerShell command should be.

# <span id="page-17-5"></span>11 Key Features in LS Nav 2016 (9.00.01)

#### <span id="page-17-6"></span>11.1 Redesign DYNMENU Functionality as POS Dynamic Menu

**POS Dynamic Menus** appear on the POS like **POS Menus**, consisting of items. Instead of adding the exact items into the menu as you do with **POS Menus**, you can add to a Dynamic Menu a selection of **Product Groups**, **Item Categories** and **Special Groups** along with items with certain attributes. When you press a POS menu button with the **POS Command** *DYNMENU* that has a **POS Dynamic Menu** as parameter, the system builds the Dynamic Menu using the selection and sorting criteria of the **POS Dynamic Menu**. The menu is created automatically each time it is used.

### <span id="page-17-7"></span>11.2 Access Purchase Order from Item Registration Page

It is now possible to open corresponding **Purchase Order** from the **Item Registration Page** if it has not been posted.

#### <span id="page-17-8"></span>11.3 Display Variant Description 2 in Lookups

The **Description 2** field has been included in the **Item Variants** page. This is useful to the customers as it offers more information on the dimensions of the variant.

# <span id="page-18-0"></span>12 Key Features in LS Nav 2016 (9.0)

### <span id="page-18-1"></span>12.1 Kitchen Printing with Retail POS

You can now use the hospitality kitchen printing in a retail store. If the transaction contains items that are routed to a printer, the printing takes place when the order is paid for, at posting. The order can be identified with an Order ID that is a queue counter. The order ID is printed on the kitchen slip and the customer receipt.

### <span id="page-18-2"></span>12.2 Easier, Simpler and a Faster Way to Copy Transactions

New POS commands have been added:

- COPY\_TR Copy a posted transaction (from the Transaction List) to the POS Journal, only item lines and discounts re-calculated
- VOID\_AND\_COPY\_TR Void a posted transaction (use void functionality as is ) and copy it to the POS Journal, all except payment lines. Copy items, coupons and discounts.

### <span id="page-18-3"></span>12.3 Simplified Setup of LS Omni

To make the setup for LS Omni simple the WI Default Data page (10012868) was made accessible in the Role Tailored Client.

### <span id="page-18-4"></span>12.4 POS Created Coupons Assigned Correctly to Member Account

Coupons created on the POS are now inserted into the coupon entry table at posting and assigned to the Member Account in the transaction if present.

### <span id="page-18-5"></span>12.5 Inheritance of Discount Ban from Product Hierarchy

When an item is created it will inherit the value of "Not Discountable" from the Item Category and Product Group. The user can still overwrite this inheritance.

### <span id="page-18-6"></span>12.6 Finish a Sale Quickly with Quickcash - Without Total and Specific Quickcash Menu

A new TENDER\_K\_AM POS Command has been added. It works like the TENDER\_K command except that it can have an Amount in the Parameter as well as the Tender Type ID. This amount can be dynamic by using a POS Tag (e.g. <#Balance> as the amount.

The Parameter Field of the Menu Button that has the TENDER\_K\_AM command can then be set to "1,50.0" which will then insert a Tender (Cash) of 50. Also the Parameter field can be set to "1,<#Balance>" which will then insert a Tender (Cash) of the outstanding balance amount of the Transaction.

### <span id="page-18-7"></span>12.7 Number Series on Validation Period

Use Number series to create Validation Period and use instead of manual input in code field.

#### <span id="page-18-8"></span>12.8 Add Hard Attribute to Store and Restaurant

Hard attributes are now available for stores. Up to five attributes can be set. Hard attribute setup for items was removed from the Retail Setup card to a new Attribute Setup card containing all Attribute Setup.

# <span id="page-19-0"></span>12.9 Change Replication in eCommerce According to New LS Plugin in nopCommerce

Changes done to eCommerce replication job according to new LS plugin in nopCommerce.

These changes have been done and are ready for changes in nopCommerce that are not yet released.

# <span id="page-19-1"></span>13 Documentation

This release of LS Nav contains some new features and changes. In order to help the users to learn about all this, we now publish new Online Help/User Guides/Memos with the release. They are also available on the LS Retail Partner Portal – [www.partners.lsretail.com](http://www.partners.lsretail.com/)

Assorted changes that have been made to limited parts of the LS Nav solution are documented in the *Release Notes*.

Documentation that is shipped with LS Nav 2016 (9.00.10) is listed below:

#### **Online Help**

As stated in the chapter *Online Help* above – most of the user guides are available as online help documents. Partial guides, memos and installation guides are released with this version mostly as PDF documents. (Older Documents/User Guides are accessible in the *Older Documents* folder)

#### **Installation Guides**

- Online Help Installation Guide LS Nav 2016 (9.00.10).pdf
- Installation Guide LS Nav 2016 (9.00.10).pdf

#### **Incident List**

- LS Nav 2016 (9.00.10) CU Incident list.xlsx
- LS Nav 2016 (9.00.10) CU Incident list.pdf

# <span id="page-19-2"></span>14 Reserved Object Number Series for Partners and Localization

#### <span id="page-19-3"></span>14.1 Value Adding Solutions for LS Retail - Not for Localization

- 
- Series: 99009650 99009699
- This is for LS Nav 2013 and above and should be used by partners to refine the LS Retail solution, creating their competitive edge and aligning it to their market.
- This results in a cost efficient way to develop and provide add-ons to the LS Retail solution and as this series is within the Starter Pack there is no need to insert additional objects into licenses.

#### <span id="page-19-4"></span>14.2 For Localization

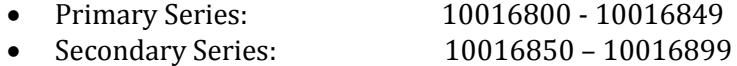

- This is for LS Nav 2013 and above and should be used by localization partners for objects required for a local version to comply with local rules and regulations.
- The Primary Series is the localization number range and should be used for localization. The Secondary Series is only used for additional localized version for customer licenses with 2 localizations.
- These series are within the Starter Pack, ensuring that all necessary objects are configured into licenses for different countries (for which a local version of LS Retail is available).

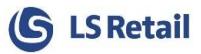

# <span id="page-21-0"></span>15 POS Commands

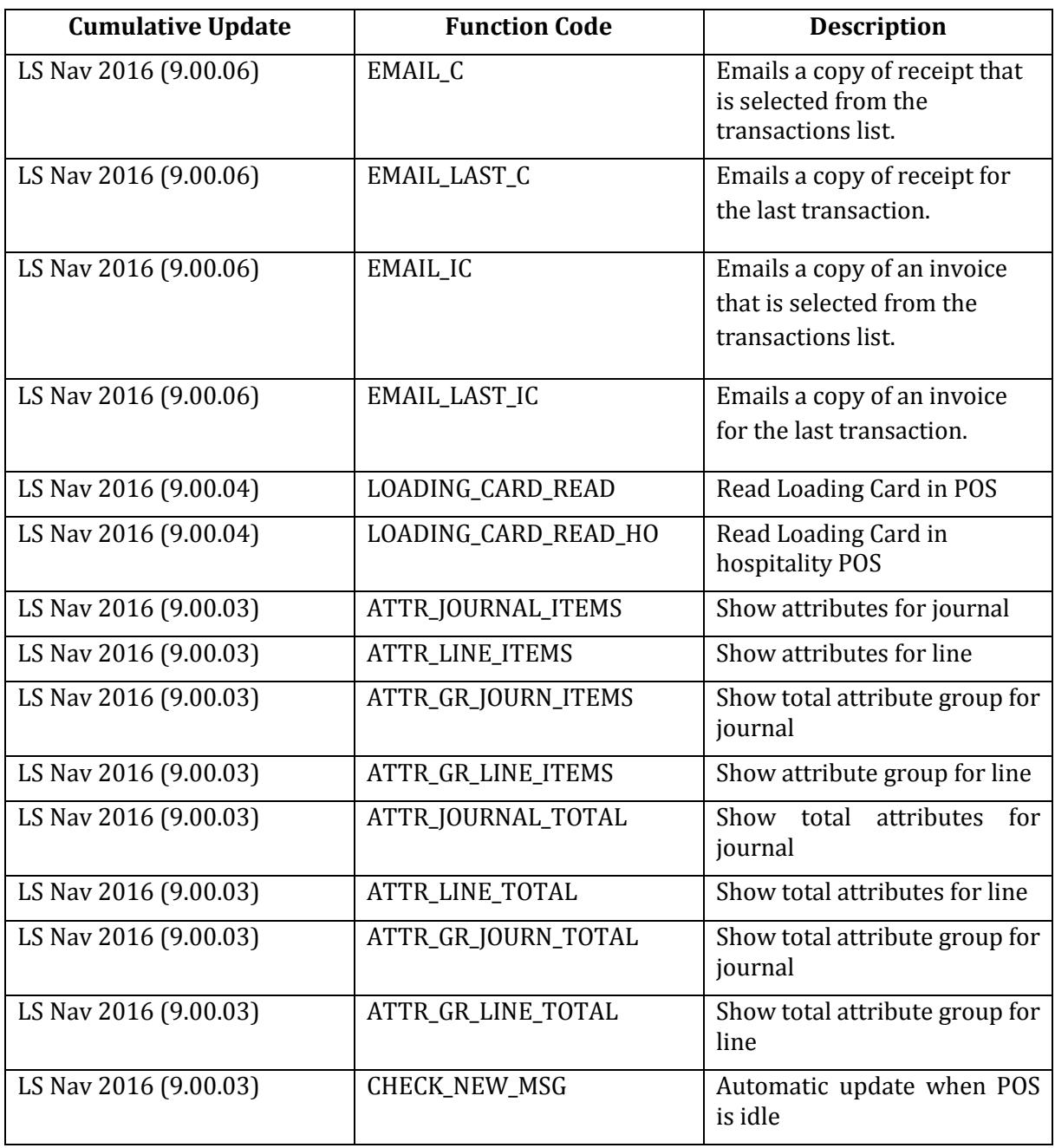